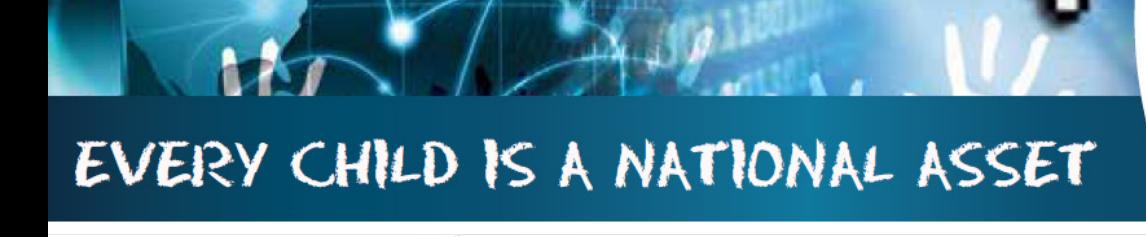

# ABC OF ... ANNUAL NATIONAL **ASSESSMENT**

SA

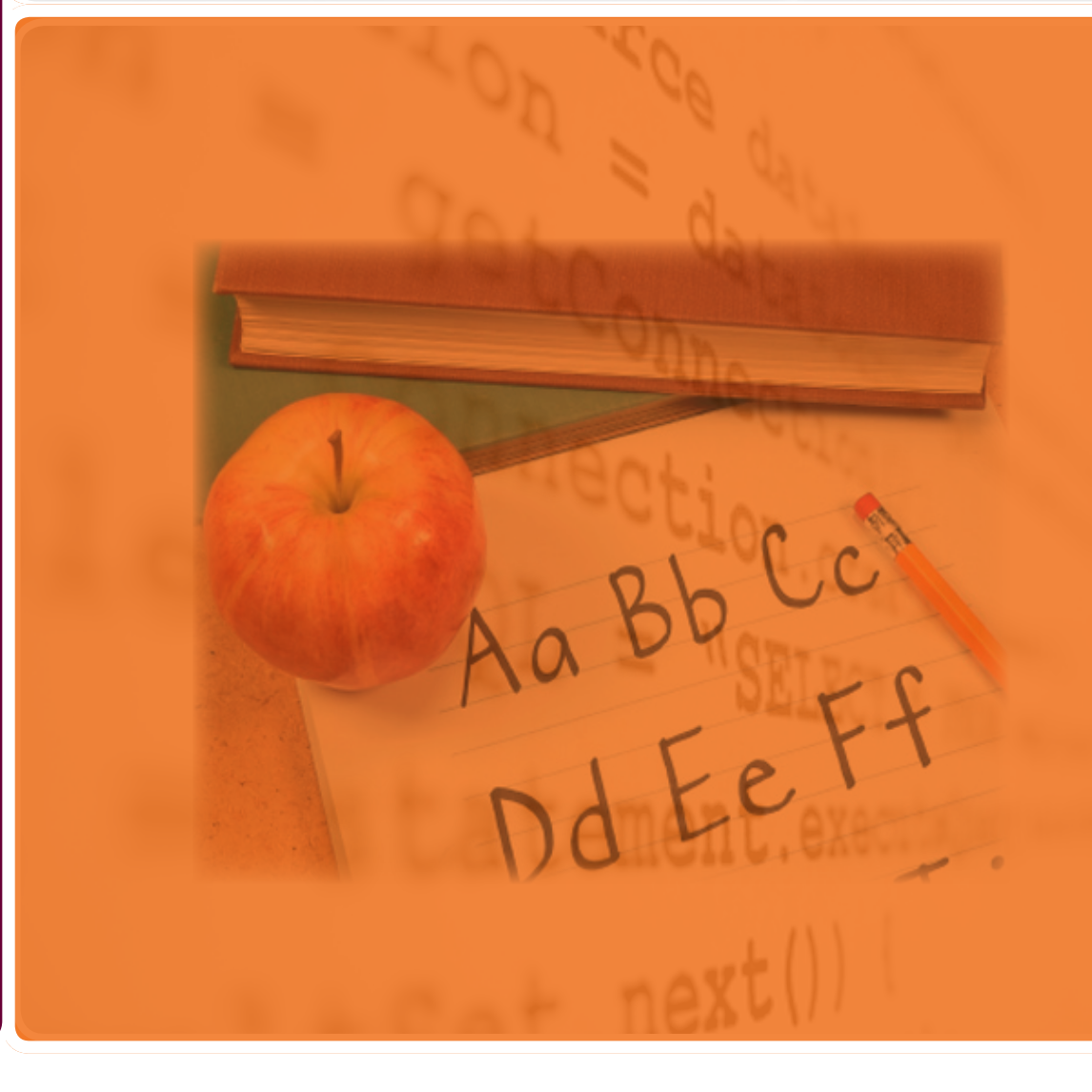

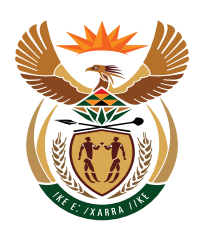

M

 $\overline{\textbf{O}}$ 

 $\overline{\mathsf{D}}$ 

U

Ĺ

巨

8

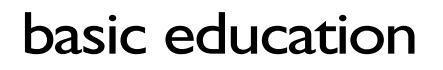

Department: **Basic Education REPUBLIC OF SOUTH AFRICA** 

Published by the Department of Basic Education 222 Struben Street Private Bag X 895, Pretoria, 0001 Website: www.education.gov.za or Thuthong

© Department of Basic Education - January 2013 (All rights reserved) For use in publication please obtain the written permission of the Department. ISBN:

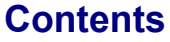

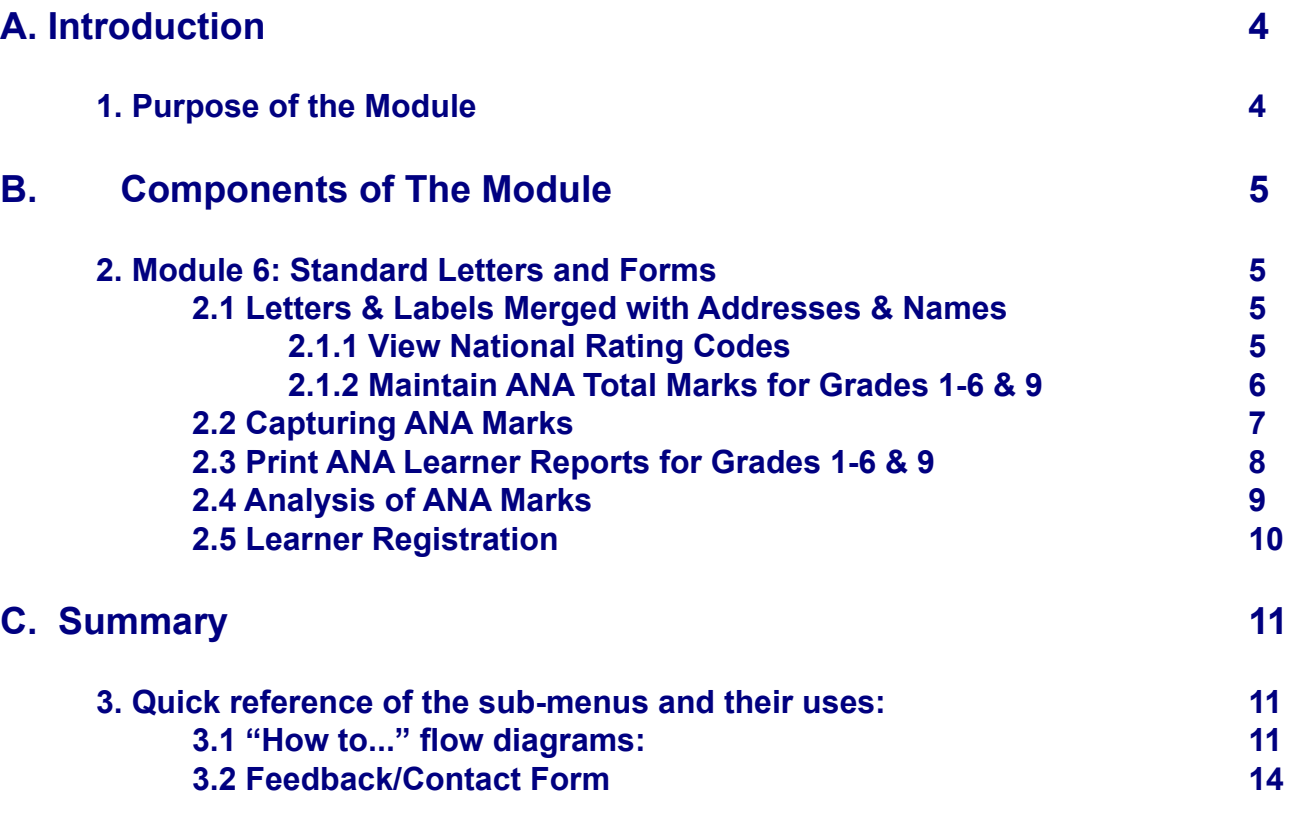

**General Instructions on using SA-SAMS Manual:**

- Click on the **menu option** to open the required screen.
- □ Click on **Save** to update all capturing.
- Click on **Done** to exit the screen**.**

**The following symbols are used in the manual to indicate the required action with every screen:**

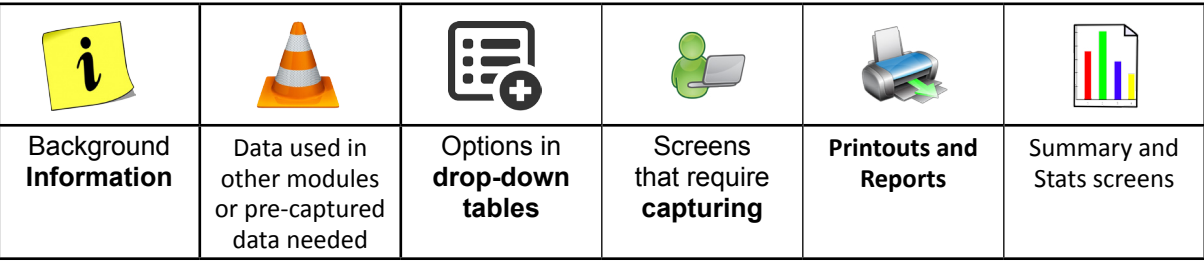

## <span id="page-3-0"></span>**Introduction**

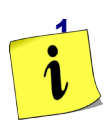

#### **1. Purpose of the module**

The Annual National Assessment (ANA) is a module (Fig. 1) designed to manage the recording, analysis and reporting of ANA marks for the school.

- $\circ$  This module is aligned with ANA requirements.
- $\circ$  This module records the marks and automatically converts it into the correct performance rating level and percentage mark per learner.
- $\circ$  This module uses the captured marks to produce summary reports for analysis of learner performance per grade and subject.

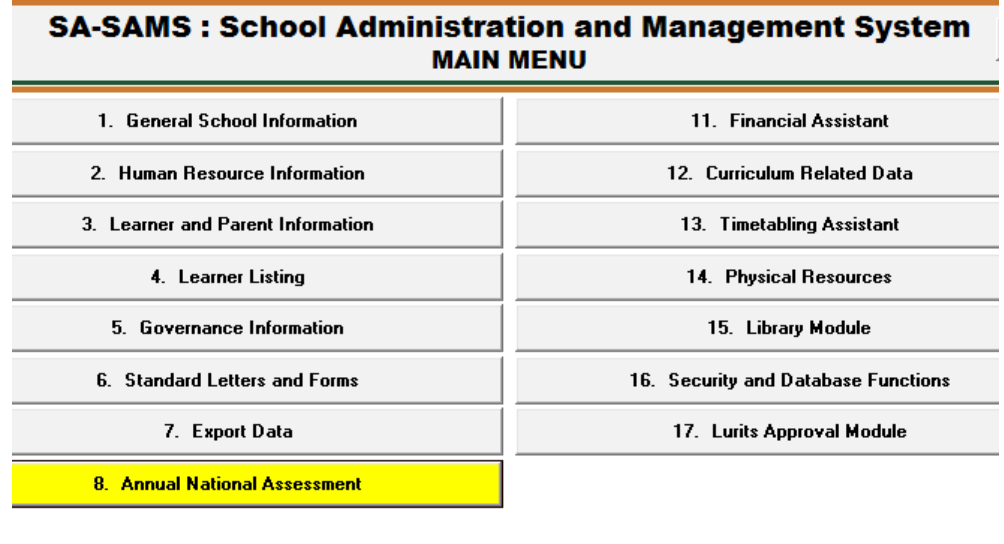

System Test: Change Logged in User

**User Preferences** 

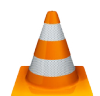

4

Figure 1: Main Menu

Usage of this Module is dependent on data already being captured in other modules. e.g.

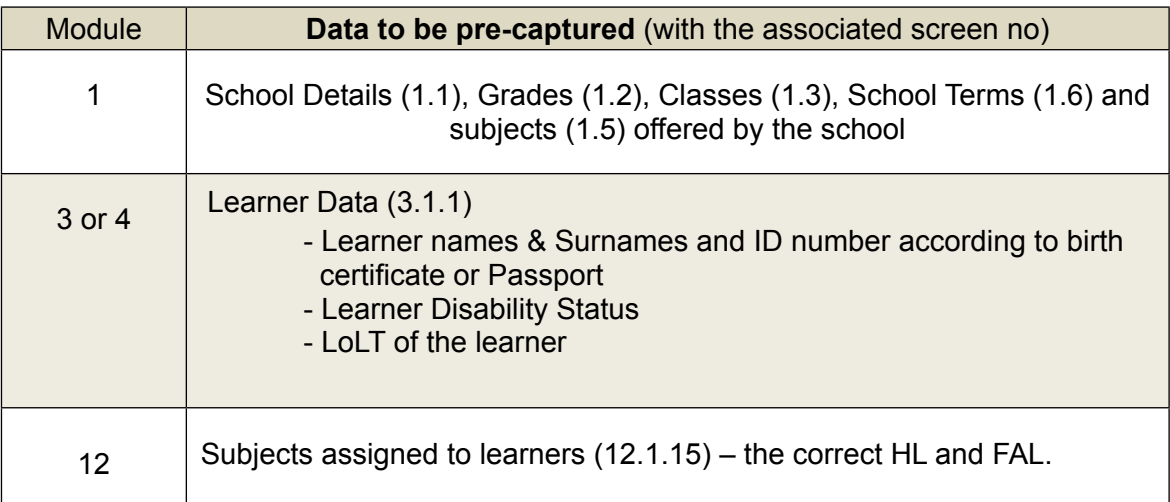

# <span id="page-4-0"></span>**B Components of the Module**

#### **2. Module 8: ANA**

The **ANA Module** consists of the following functions that are tabled with the associated screens and functionalities that are used in this manual:

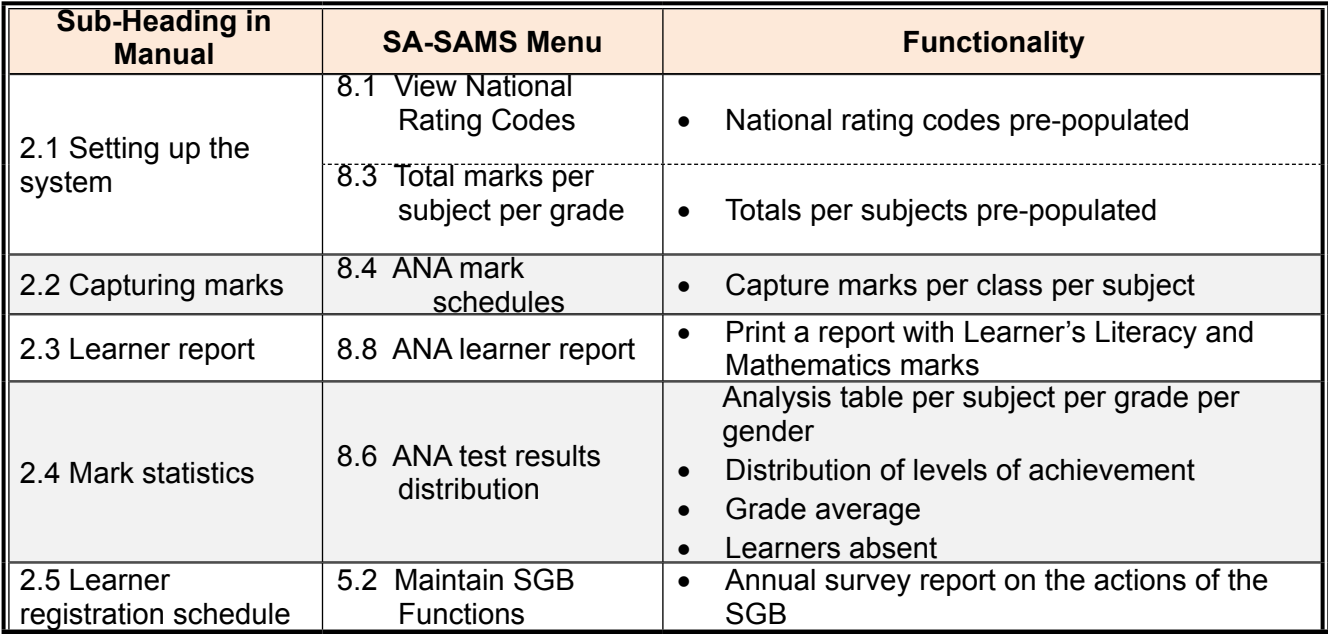

Figure 2 shows all the sub-menus for the ANA module. The functionality and purpose of every sub-menu will be discussed separately.

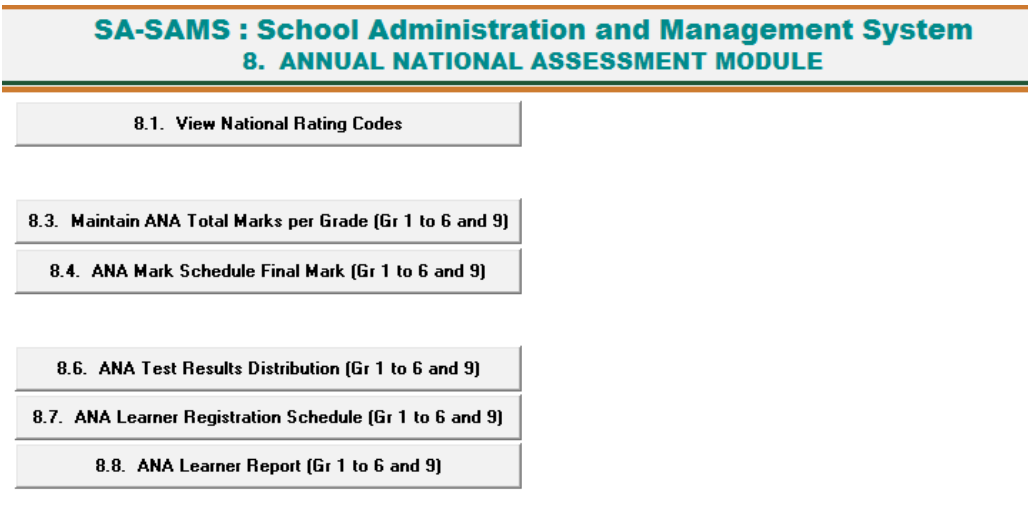

Figure 2: Components of ANA Module

### **2.1 Set up for ANA**

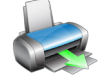

#### **2.1.1 View National Rating Codes (Menu 8.1)**

The National Protocol of Assessment: Grades R-12 prescribes the rating codes and percentages for recording and reporting of learner achievements.

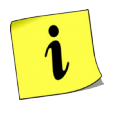

 The official rating codes / levels for the grades are pre-populated as shown in Figure 3. The levels with the related achievement descriptors and percentage range are listed per phase according to the related year.

<span id="page-5-0"></span>

| Select Version: Version 02, 2013/01/01 - 2099/01/01<br>All Grades<br><b>Grade Filter:</b><br>$\blacktriangledown$<br>$\overline{\phantom{a}}$ |       |       |                                |                              |        |       |  |  |  |
|----------------------------------------------------------------------------------------------------|-------|-------|--------------------------------|------------------------------|--------|-------|--|--|--|
| Gr From                                                                                                    | Gr To | Level | Description                    | <b>Description Afrikaans</b> | % From | %To   |  |  |  |
| n                                                                                                    | 3     | 1     | Not Achieved                   | Ontoereikende Prestasie      | n      | 29.99 |  |  |  |
| O                                                                                                    | 3     | 2     | Elementary Achievement         | <b>Basiese Prestasie</b>     | 30     | 39.99 |  |  |  |
| 0                                                                                                    | 3     | 3     | Moderate Achievement           | Matige Prestasie             | 40     | 49.99 |  |  |  |
| 0                                                                                                    | 3     | 4     | Adequate Achievement           | Voldoende Prestasie          | 50     | 59.99 |  |  |  |
| 0                                                                                                    | 3     | 5     | Substantial Achievement        | <b>Beduidende Prestasie</b>  | 60     | 69.99 |  |  |  |
| 0                                                                                                    | 3     | 6     | Meritorious Achievement        | Verdienstelike Prestasie     | 70     | 79.99 |  |  |  |
| 0                                                                                                    | 3     | 7     | <b>Outstanding Achievement</b> | Uitmuntende Prestasie        | 80     | 100   |  |  |  |
| 4                                                                                                    | 6     | 1     | Not Achieved                   | Ontoereikende Prestasie      | n.     | 29.99 |  |  |  |
| 4                                                                                                    | 6     | 2     | Elementary Achievement         | <b>Basiese Prestasie</b>     | 30     | 39.99 |  |  |  |
| 4                                                                                                    | 6     | 3     | Moderate Achievement           | Matige Prestasie             | 40     | 49.99 |  |  |  |
| 4                                                                                                    | 6     | 4     | Adequate Achievement           | Voldoende Prestasie          | 50     | 59.99 |  |  |  |
| 4                                                                                                    | 6     | 5     | Substantial Achievement        | Beduidende Prestasie         | 60     | 69.99 |  |  |  |
| 4                                                                                                    | 6     | 6     | Meritorious Achievement        | Verdienstelike Prestasie     | 70     | 79.99 |  |  |  |
| 4                                                                                                    | 6     | 7     | <b>Outstanding Achievement</b> | Uitmuntende Prestasie        | 80     | 100   |  |  |  |
| 7                                                                                                    | 12    | 1     | Not Achieved                   | Ontoereikende Prestasie      | $\Box$ | 29.99 |  |  |  |
| 7                                                                                                    | 12    | 2     | Elementary Achievement         | <b>Basiese Prestasie</b>     | 30     | 39.99 |  |  |  |
| 7                                                                                                    | 12    | 3     | Moderate Achievement           | Matige Prestasie             | 40     | 49.99 |  |  |  |
| 7                                                                                                    | 12    | 4     | Adequate Achievement           | Voldoende Prestasie          | 50     | 59.99 |  |  |  |
| 7                                                                                                    | 12    | 5     | Substantial Achievement        | Beduidende Prestasie         | 60     | 69.99 |  |  |  |
| 7                                                                                                    | 12    | 6     | Meritorious Achievement        | Verdienstelike Prestasie     | 70     | 79.99 |  |  |  |
| 7                                                                                                    | 12    | 7     | <b>Outstanding Achievement</b> | Uitmuntende Prestasie        | 80     | 100   |  |  |  |

Figure 3: View National Rating Codes

*A* Select the Grade to view the rating codes per grade.

• CAPS was implemented per phase over three years. **Select Version** to find the appropriate rating descriptors for a specific year.

Click on **Done** to exist the screen.

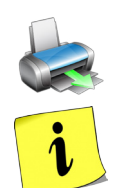

6

### **2.1.2 Maintain ANA Total Marks for Grades 1-6 & 9 (Menu 8.3)**

- The ANA tests are commonly set and the total marks for the tests differ from year to year.
	- $\circ$  The total marks are pre-populated to reduce administration work by the school and also forms part in quality assuring the integrity of the results.
- $\circ$  The total marks are set up in this section to assist with the conversion of captured marks.

| Grade   | <b>Home Language</b><br>(HL) | <b>First Additional</b><br>Language (FAL) | <b>Mathematics</b> |  |
|---------|------------------------------|-------------------------------------------|--------------------|--|
| Grade 1 | 20                           | 20                                        | 20                 |  |
| Grade 2 | 30                           | 30                                        | 30                 |  |
| Grade 3 | 40                           | 40                                        | 40                 |  |
| Grade 4 | 50                           | 50                                        | 50                 |  |
| Grade 5 | 60                           | 60                                        | 60                 |  |
| Grade 6 | 75                           | 75                                        | 75                 |  |
| Grade 9 | 85                           | 80                                        | 140                |  |
|         |                              |                                           |                    |  |

Figure 4: Total Marks for the Tests

#### <span id="page-6-0"></span>**2.2 Capturing ANA Marks (Menu 8.4)**

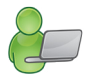

All the learner and class details that were pre-captured in Module 1 and 3 are used to populate ANA mark schedules.

 ANA raw marks can be captured as follows: (Fig. 5)

- • Click on "**ANA Mark Schedule Final Mark (Gr 1 to 6 & 9) Screen 8.4**" to open capturing screen.
- • Select the **Grade** and then the **Class** (selected class or all classes) from the drop-down lists.  $\circ$  Marks can only be saved if all the marks are captured - capture the marks per class.
- • Click on **GO**
- • Enter the **raw marks per learner** in the yellow columns.
	- $\circ$  Enter "-1" if a learner is absent.
	- $\circ$  IF a subject was not written for the whole class select "HL / FAL to -2" to de-activate the whole column.
	- o Marks can be changed after being saved.
	- o Find the **average per class or group at the bottom of the columns**. Class average for class selected and grade if all selected. -2 and -1 are not included in analysis of subjects.
- • A blank mark schedule can be printed by selecting "**Print grid for mark entry."**

After capturing click on **Save** and **Done** to exit the screen

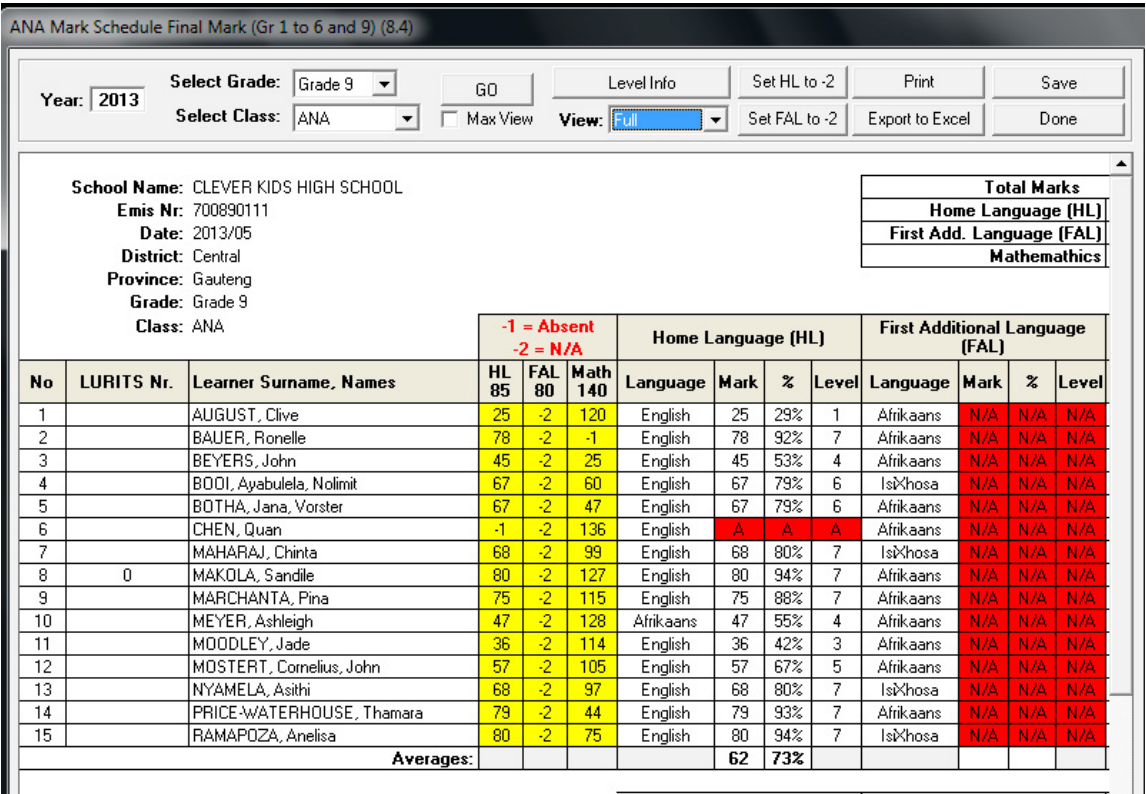

Figure 5: Mark Capturing Sheet

<span id="page-7-0"></span>• **Print** the Mark schedule for educators / HOD to verify and sign at the designated spaces. The signed copy can be forwarded to the District (Fig. 6).

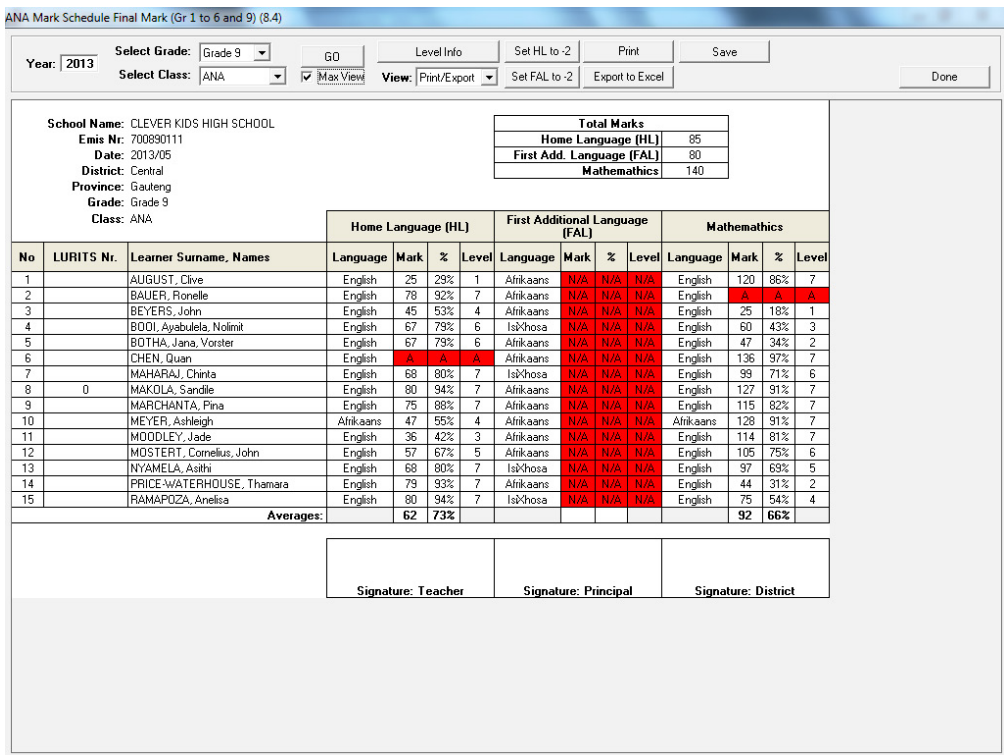

Figure 6: ANA Marks Schedule with Captured Marks

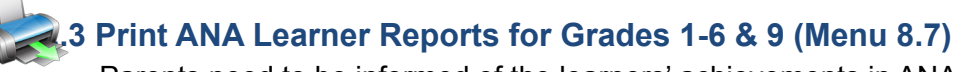

Parents need to be informed of the learners' achievements in ANA. Parents can be informed at a parents meeting or be informed through a learner report.

The Learner Performance can be printed in a report format for the parent: (Fig. 7)

#### **<sup></sub> Click on ANA Test Results Distribution (Screen 8.6)**.</sup>

- • **Select Grade** and **Class (specific)** from the pre-populated lists.
- • Select **Go** to populate the learners' names.
- • Select if progress reports should be printed for **all** learners OR
	- $\circ$  Specific learners tick the selected learners.
- Tick if the learner photo should be included.
- Select the **letterhead** as follows:
	- o Select **use printed letterhead** for pre-printed paper OR
	- o Select **use system letterhead** to print the school details and logo on SA-SAMS.
	- o Set the margins for printing manually or click **Default printed Letterhead.**
	- Click on **Print Report** in the middle of the screen. This displays a preview screen.
- Select pages and click on **Printer** to print.
- Principal and teacher have to sign at the designated area at the bottom of the learner's report.
- Repeat this procedure for every class.

Click on **Done** to exit screen.

<span id="page-8-0"></span>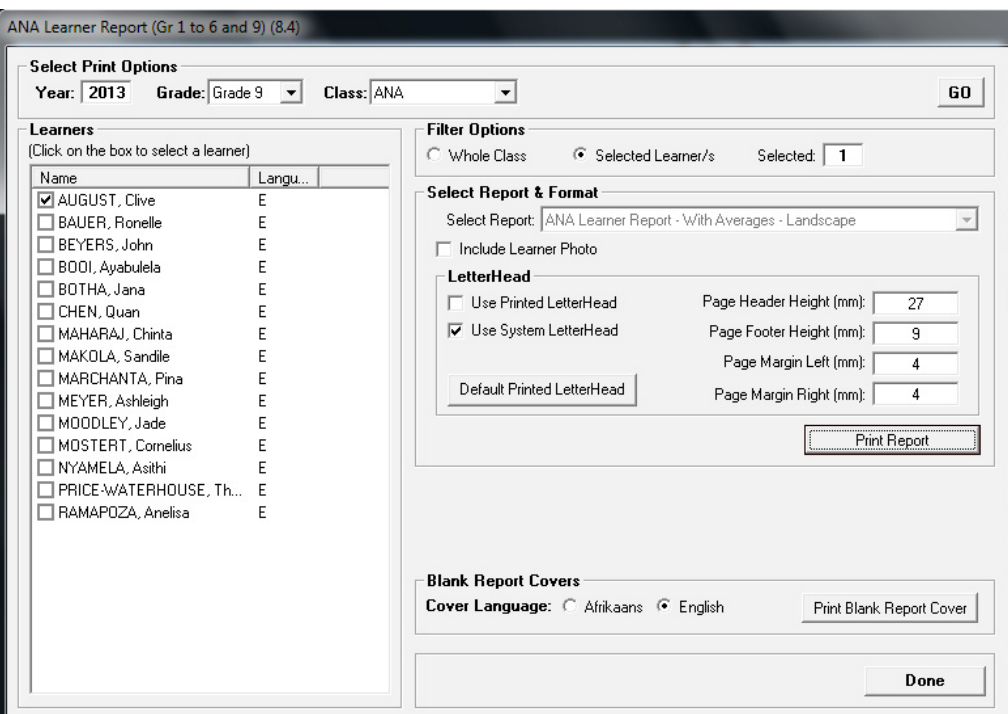

Figure 7: Select to Print a Learner Report

#### **2.4 Analysis of ANA Marks (Menu 8.6)**

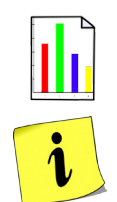

A school is required to analyse the learner results and to include the analysis in the actions of the School Improvement Plan (SIP).

- $\circ$  This section includes a table (Fig. 8) that summarises and reports on the learner achievement per subject, per grade, per language and per gender on the following:
	- **Distribution of levels of achievement.**
	- Subject grade average (class average is available at the bottom of the mark schedule).
	- Number of learners absent.
	- Total number of learners in the grade.

#### Click on **ANA Test Results Distribution (Screen 8.6)**.

- • Select the **subjec**t, then enter "**Go**"
- Select one of the available options for a specific report:
	- o Language (select language) or Mathematics
	- o Per gender.
- • Click on **Print** to print a hardcopy for signatures.
- • Click on **Export to Excel** to use the data for further analysis.

When finished click on **Save** and **Done** to exit the screen.

 $\mathbf{g}$ 

<span id="page-9-0"></span>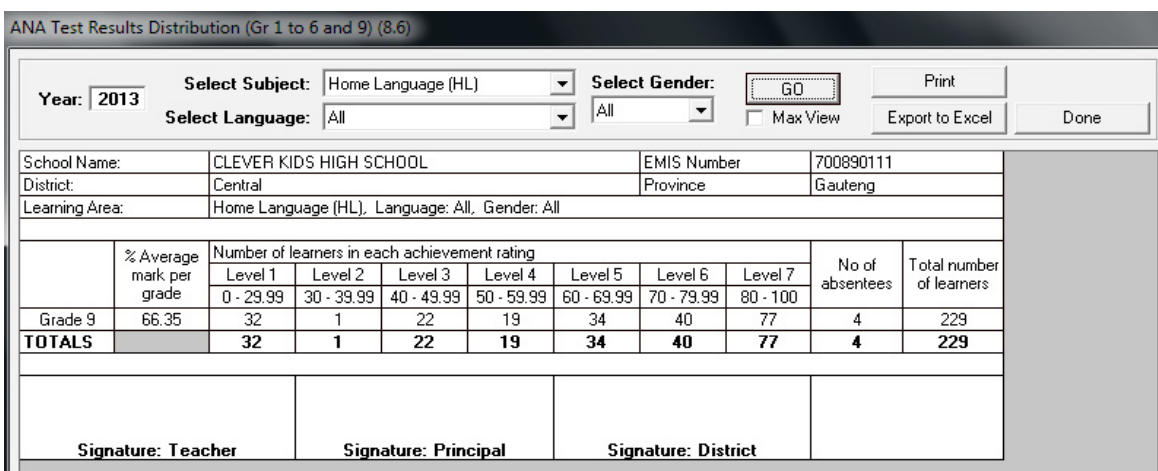

Figure 8: ANA Marks Distribution Table

#### **2.5 Learner Registration (Menu 8.7)**

A School can print a schedule of all the learners per grade with details as required by ANA.

#### Click on **Print learner registration Schedule (Screen 8.7)**.

• Select the **grade (**The total number of learners will display in the **count** box).

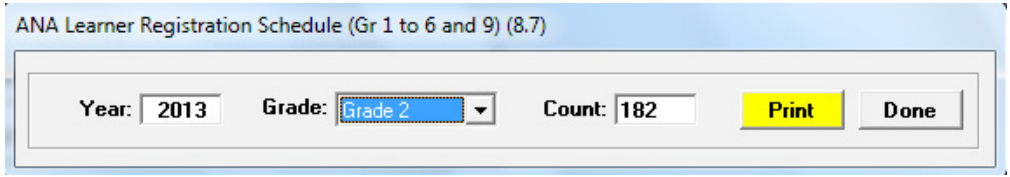

- • Click on **Print** to open the **Print Setup** window and select options or click on **Ok** to continue the Print Preview window.
- The **Preview Window** gives an indication of what the printed report will look like.
- Click on **printer image** to print a list of the learners (Fig. 9).
- When finished click on **Done** to exit the screen.

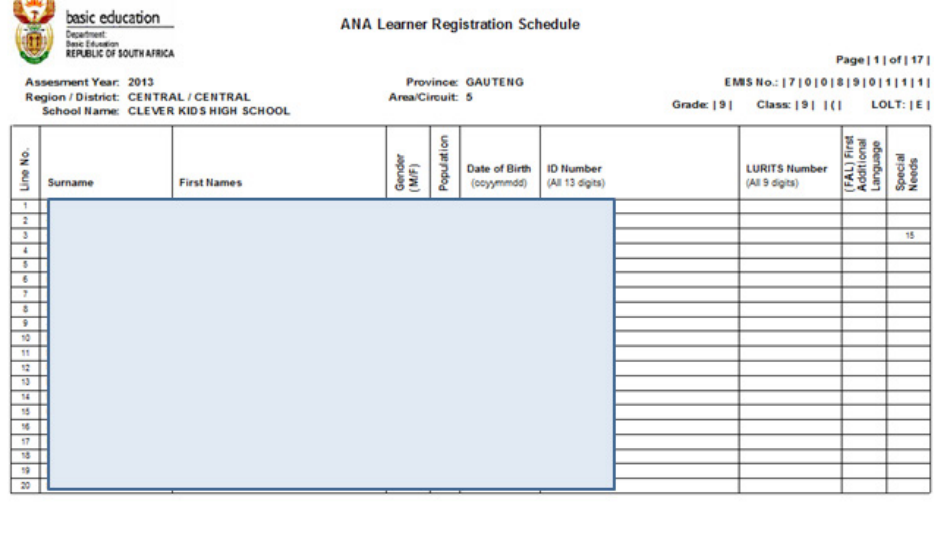

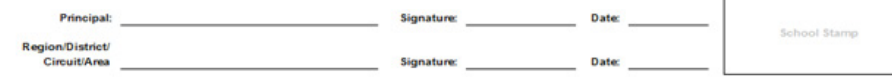

Figure 9: ANA Learner Registration Table

#### <span id="page-10-0"></span>**C. Summary**

The Annual National Assessment (ANA) is designed to manage the recording, analysis and reporting of ANA marks for the school.

This module is designed to assist the SMT on reporting the results to the Department and to use the analysis to inform actions of the SIP.

#### **3. Quick reference of the sub-menus and their uses:**

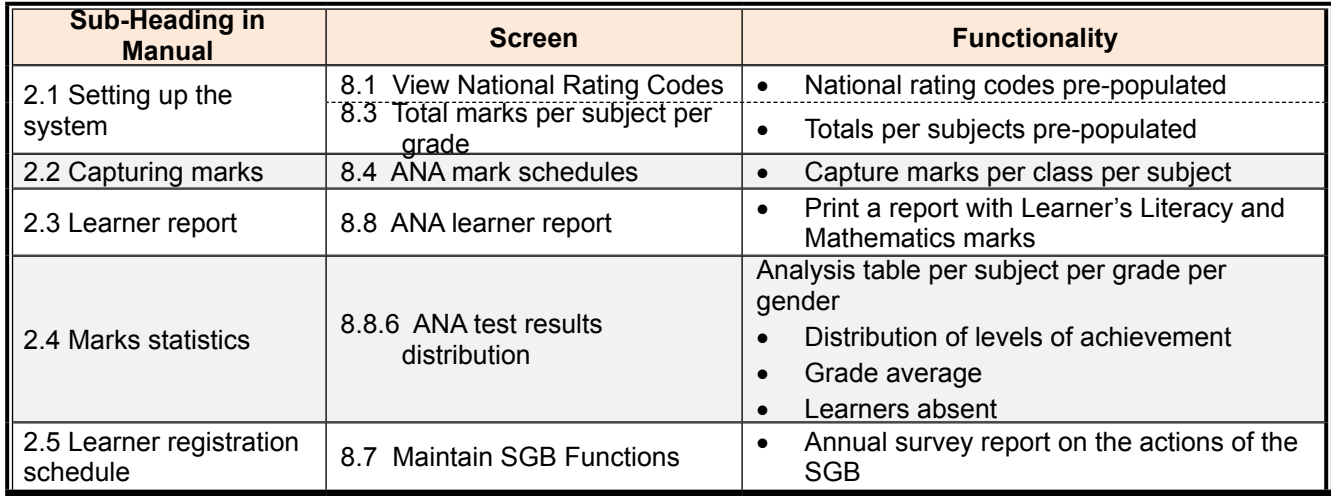

#### **3.1 "How to..." flow diagrams:**

• *Learner Registration:*

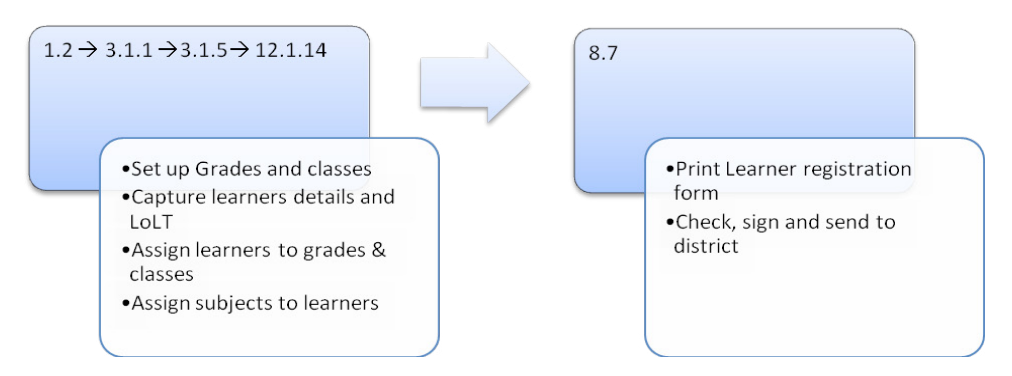

**Capture and report on ANA marks:** 

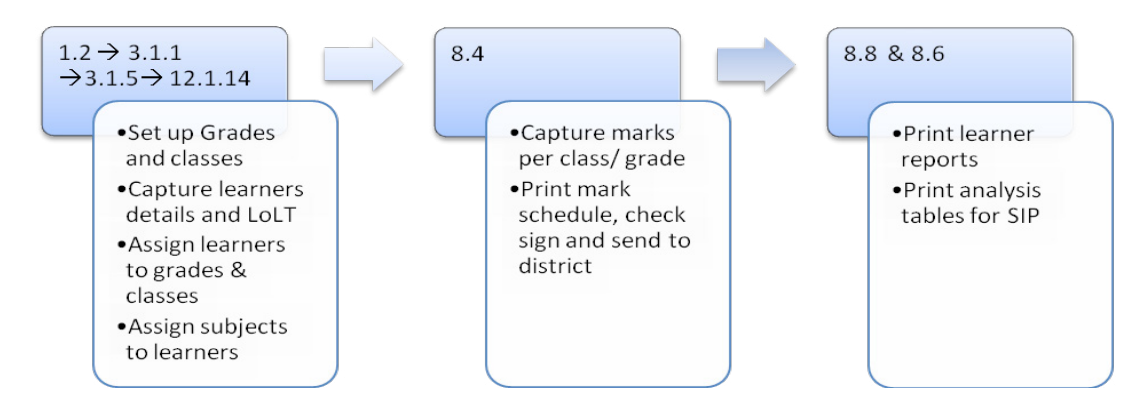

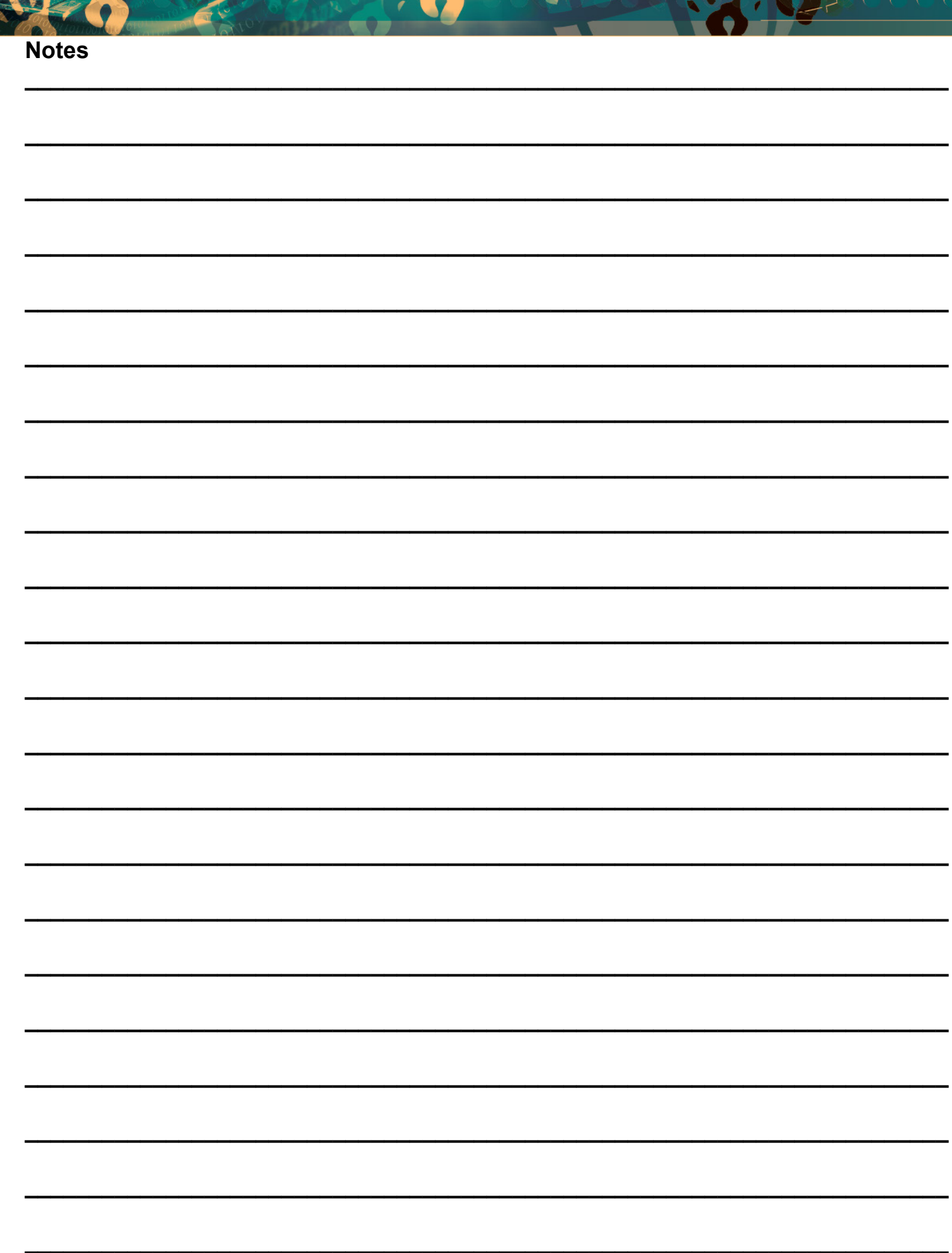

<span id="page-12-0"></span>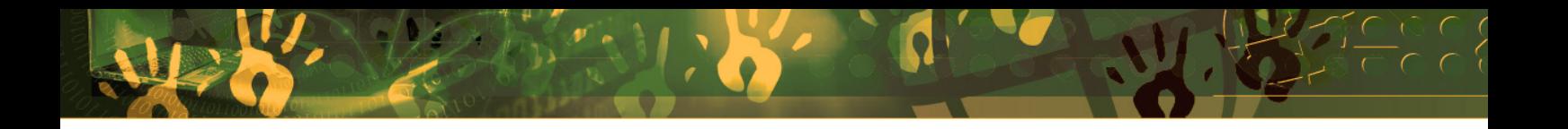

# **Feedback/Contact Form**

Your feedback is important to us. Please leave any comment that you want. If you are struggling with anything in this module, please send us an email and remember to also give us a number or email to contact you back with.

Contact Name:

School Name:

Email Address:

Cellphone Number:

Version of SA-SAMS:

Operating System Version:

District / Province:

Comment / Problem Details:

[Send Email](mailto:maloka.m%40dbe.gov.za?subject=SASAMS%20Help%20Needed)

**Contact Person Telephone Email** Frans Ramphele **ramphele**.l@dbe.gov.za

Carinne can der Westhuizen 012 357 3832 vanderwesthuizen@dbe.gov.za

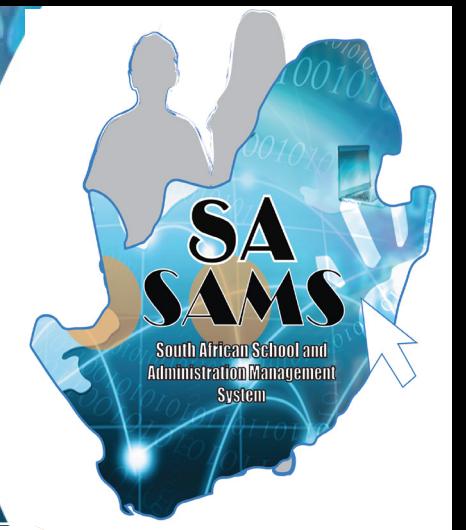

# EVERY CHILD IS A NATIONAL ASSET

Aa Bb Cch<br>Dd Ee Ff

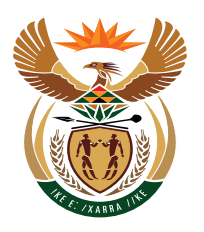

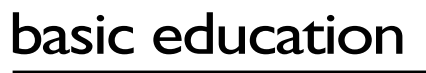

Department: **Basic Education REPUBLIC OF SOUTH AFRICA**